1. Click on Give Once option to make onetime donation

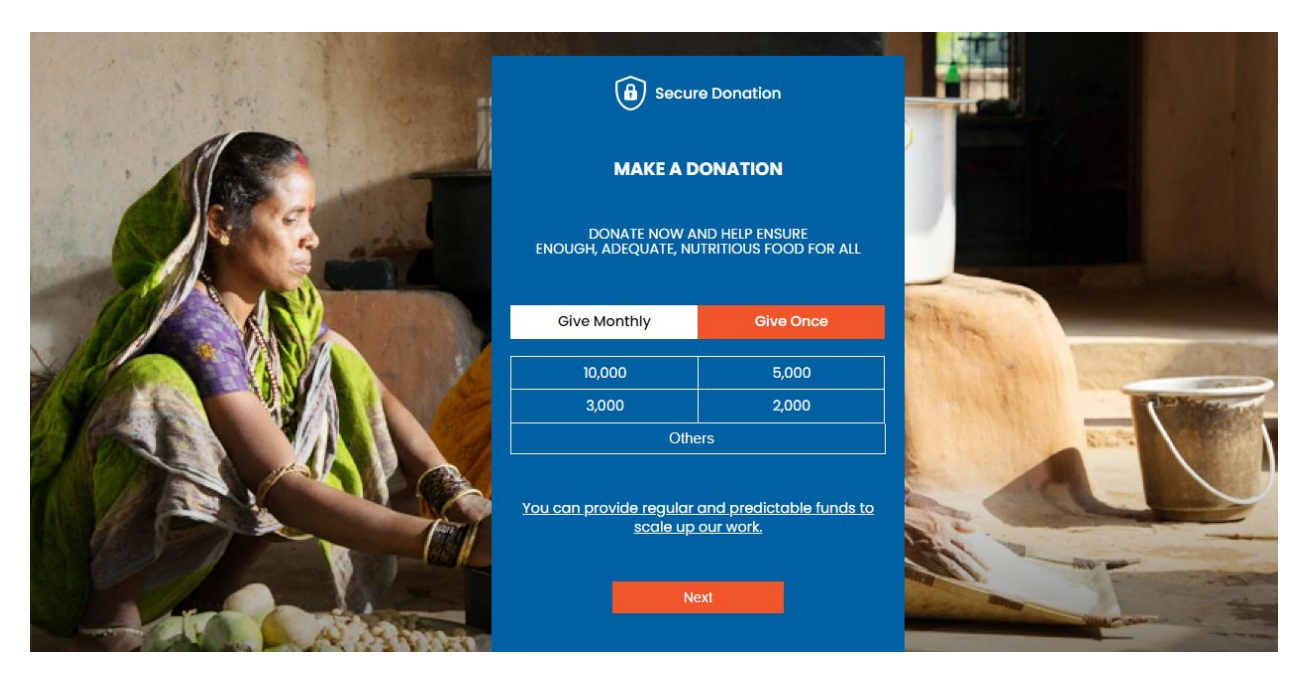

2. Selection option of donation amount from the table or else if the supporter was to donate with any other amount ( min. 500 ) then the supporter has mention the amount and click on 'Next.

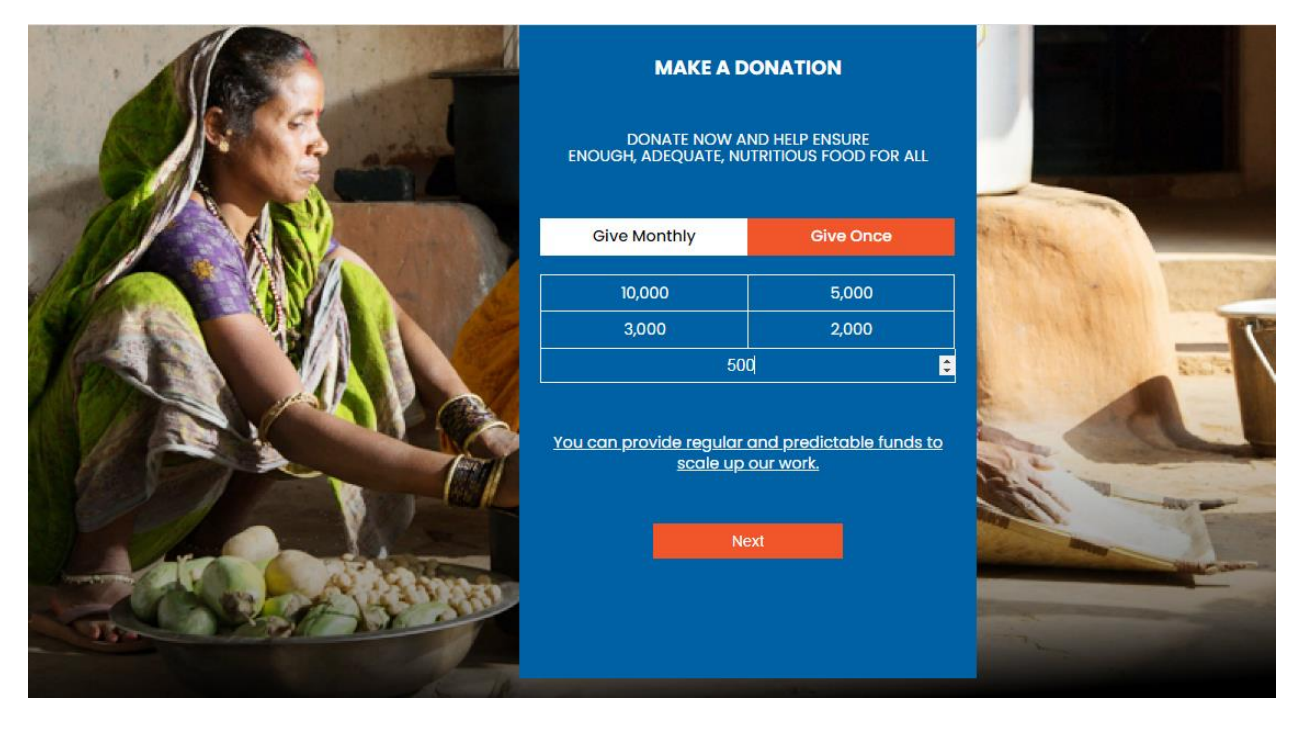

3. Supporter's basic details need to be filled and then click on 'Next' button

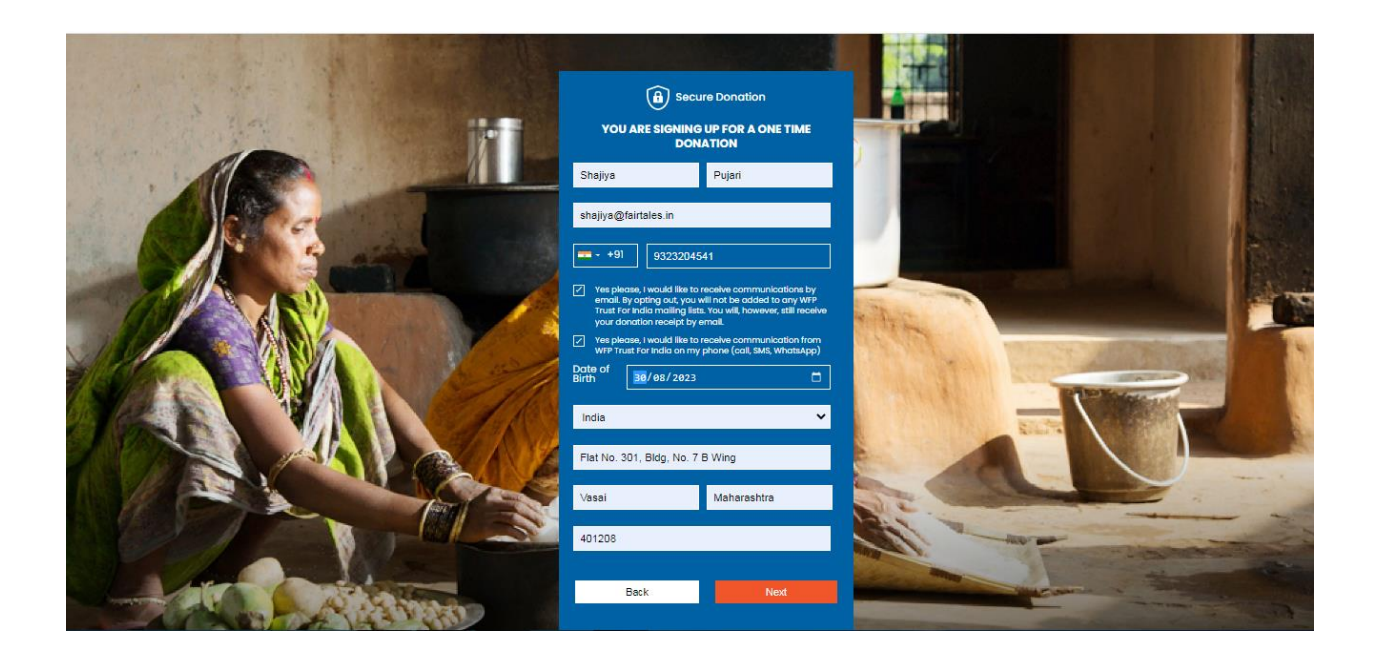

4. Then we will get donation page where the supporter will click on Pay now and it will direct us to Worldline page

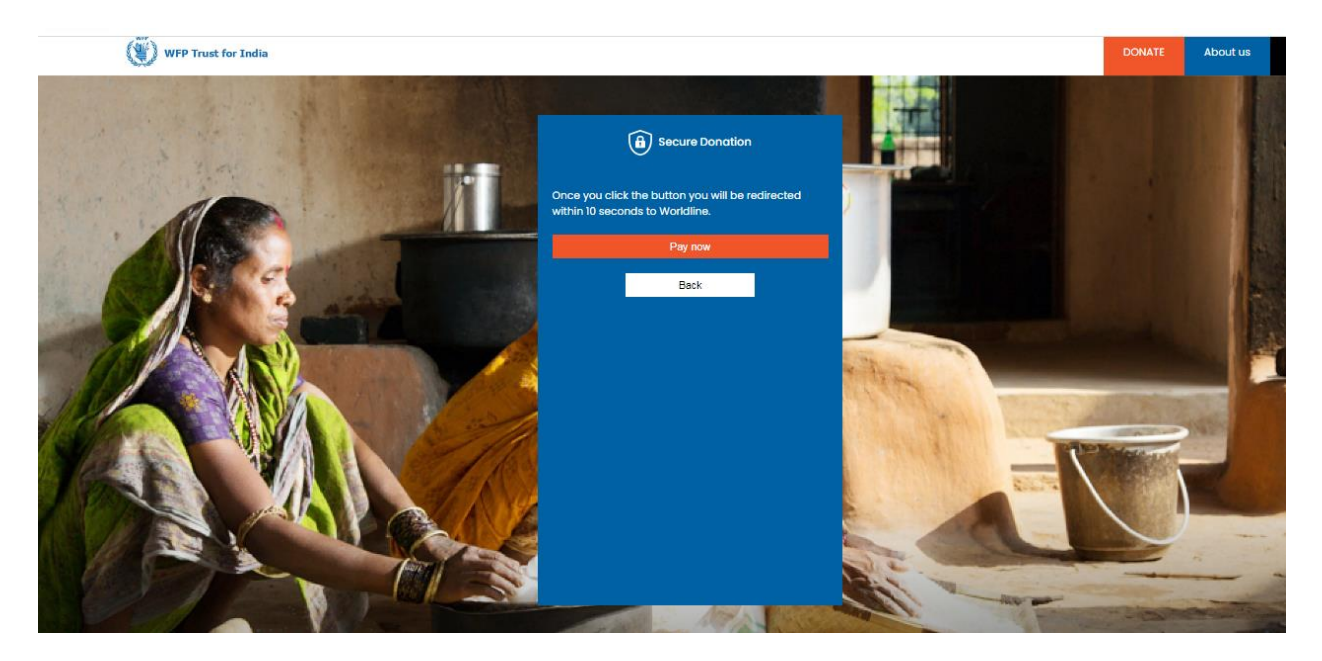

5.Payment option need to be selected

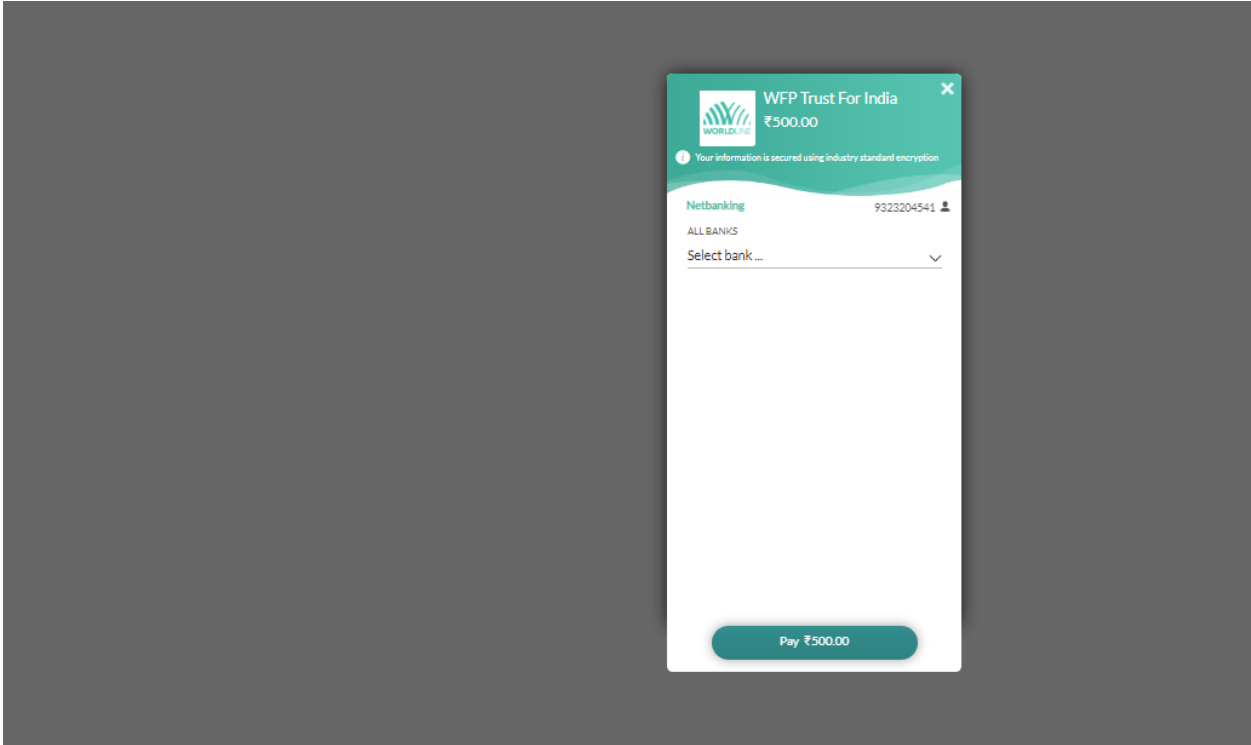

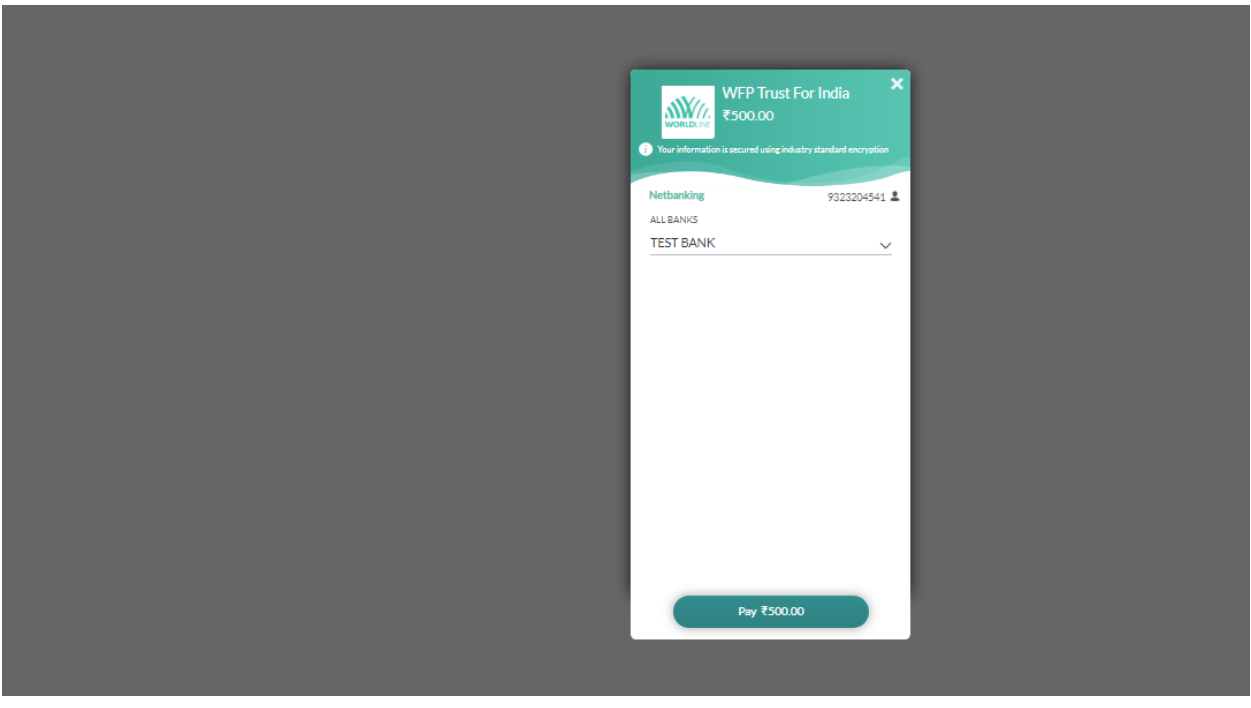

6. Select Bank of payment options accordingly

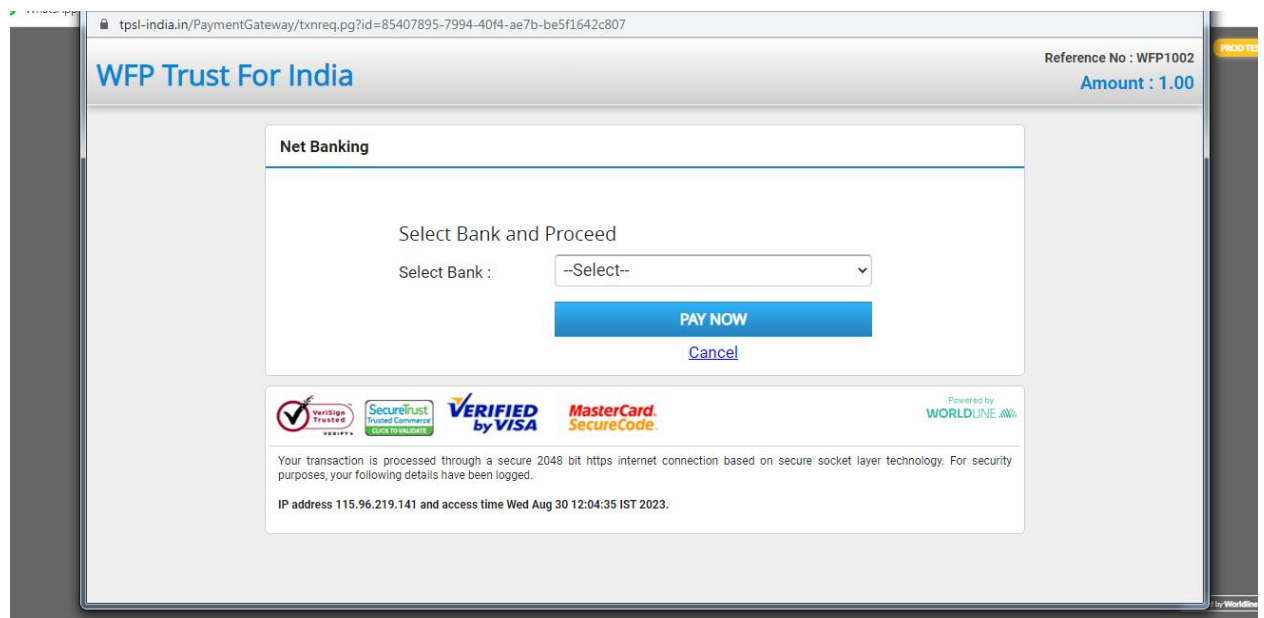

7. After selecting bank, click on Pay Now, it will be routed to supporter's bank

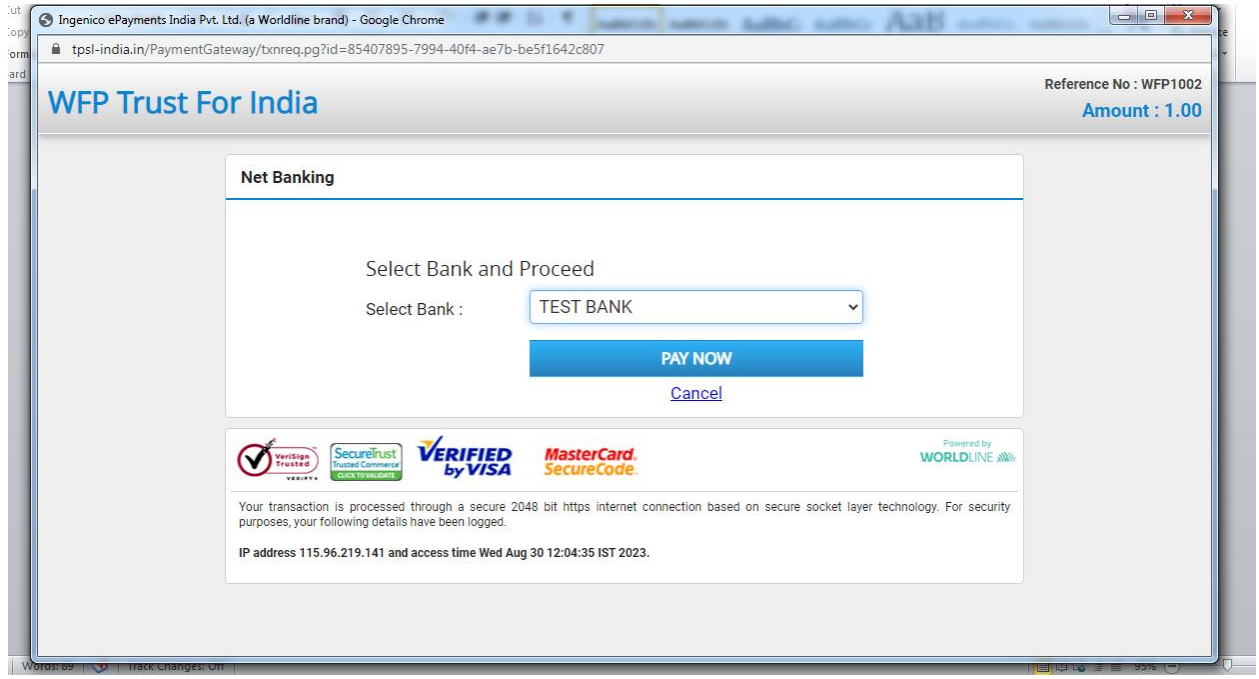

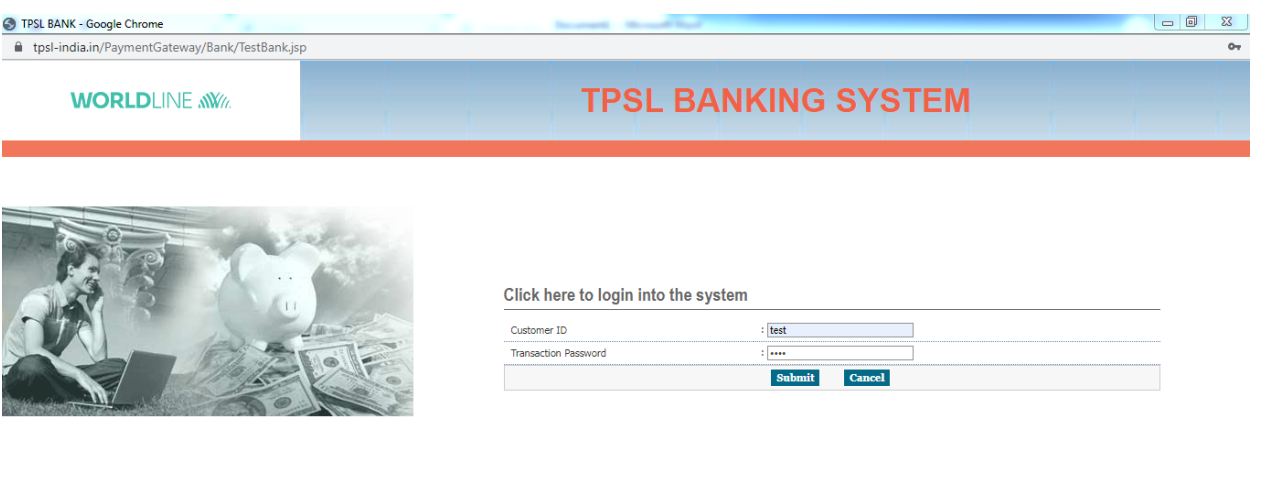

© 2023 Ingenico ePayments India Pvt. Ltd. (a Worldline brand) All Rights Reserved

© 2023 Ingenico ePayments India Pvt. Ltd. (a Worldline brand) All Rights Reserved

## 8. Supporter will have to put the credentials

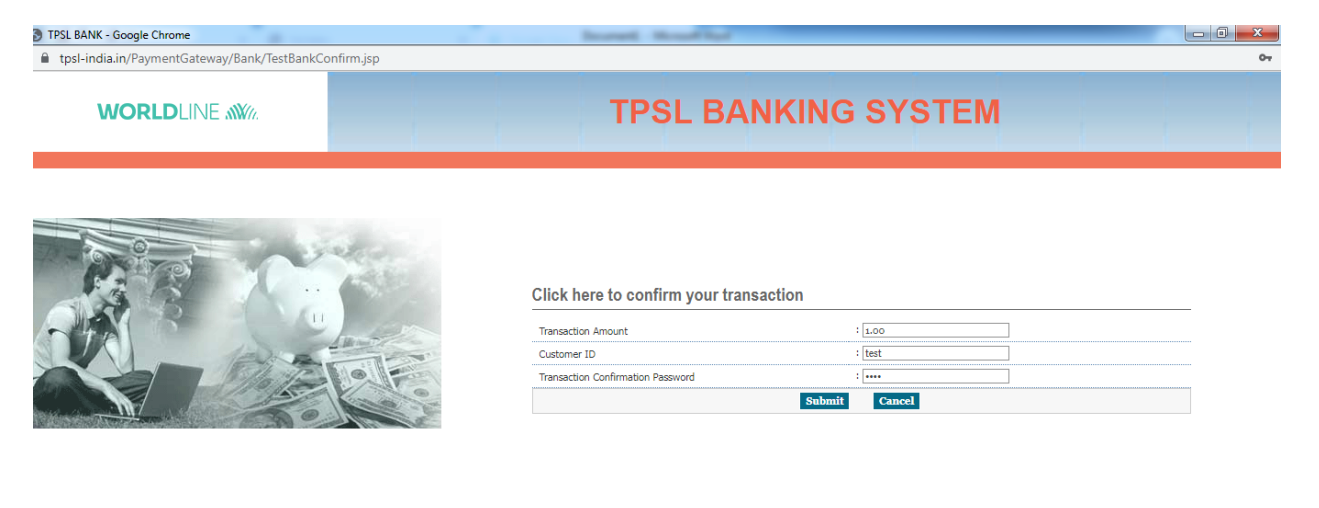

9. If the payment it successful then we will get thank you page along with supporter details

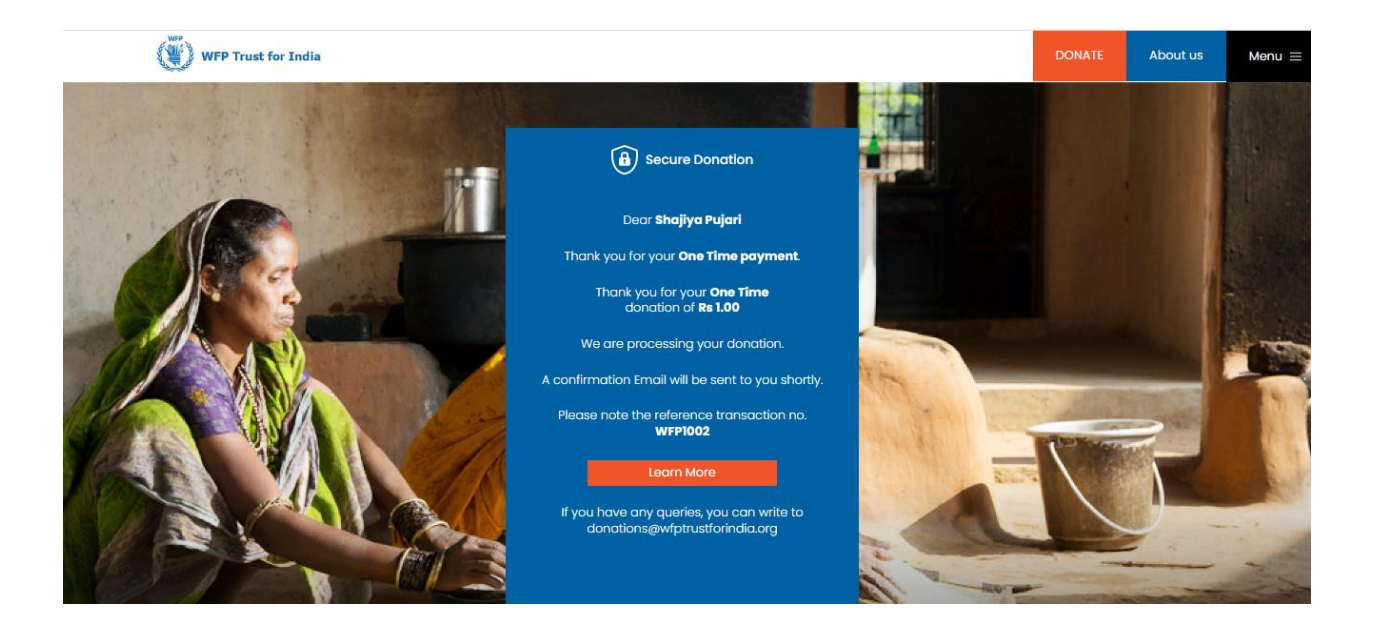

10. If the payment is declient then we will get payment failure page

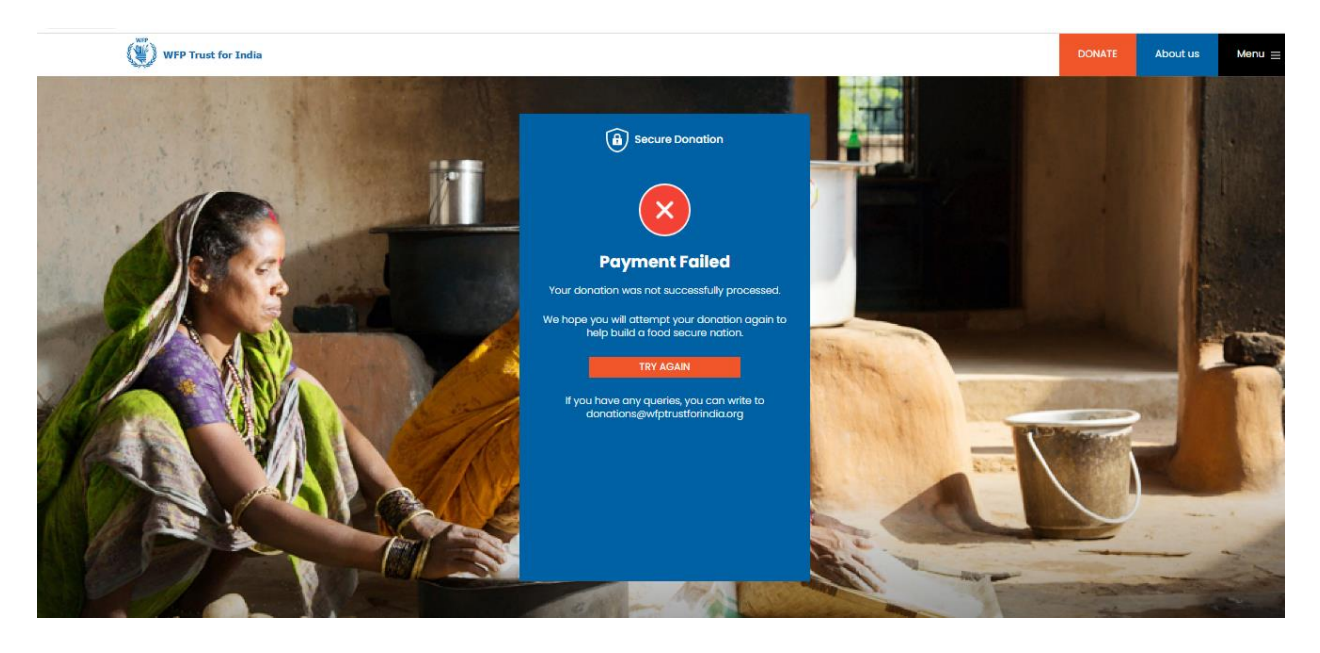